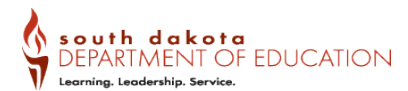

## **How to use the Endorsement Search on the SD Educator 411**

**Step 1:** Navigate to [https://www.sd.gov/411?id=x\\_end\\_search](https://www.sd.gov/411?id=x_end_search)

**Step 2:** Using the "Keyword Search" type in the endorsement you are wanting to find the requirements for adding then press enter. The list will then display the endorsement, click on the name.

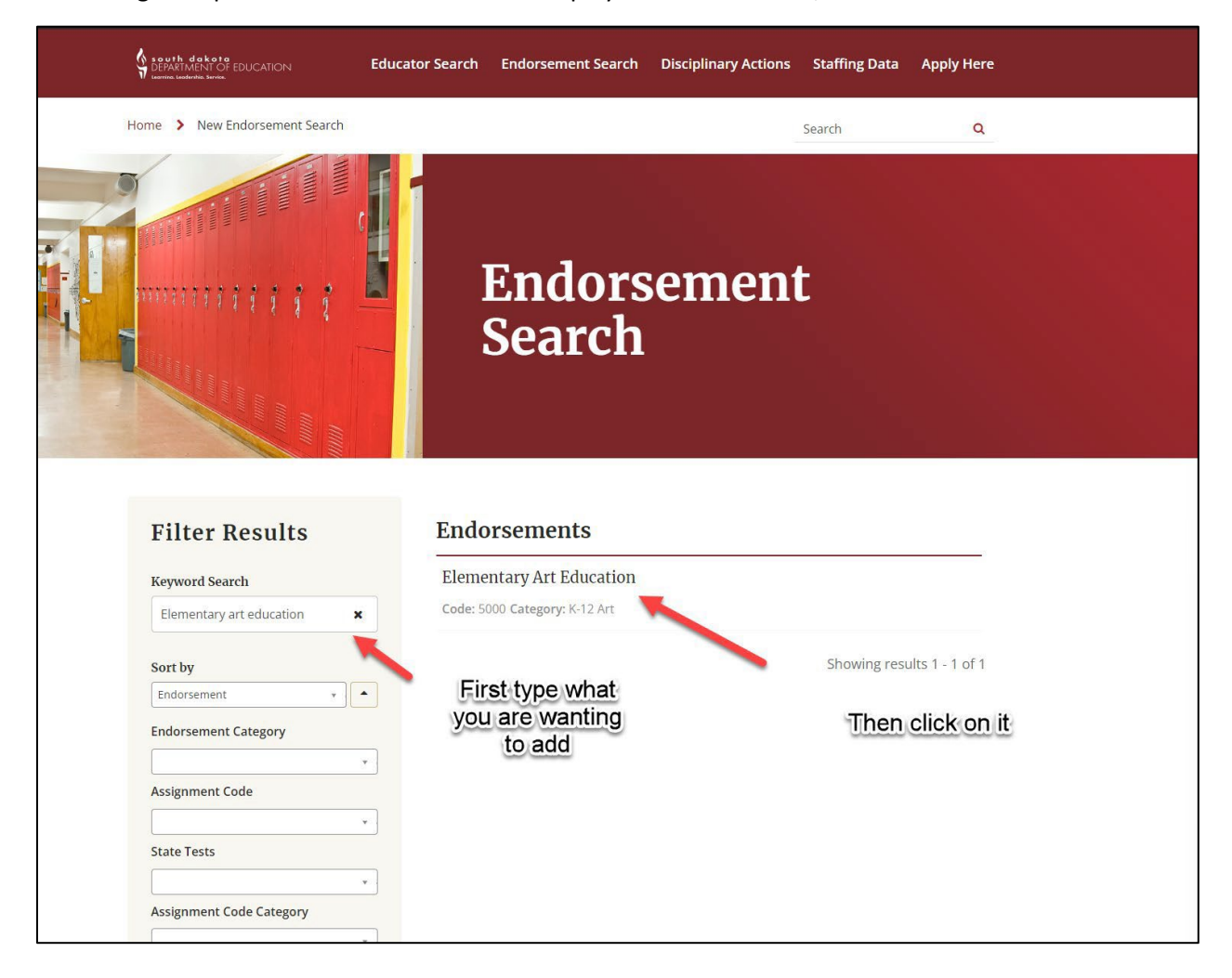

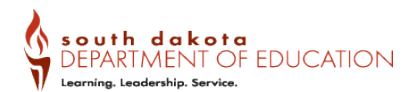

**Step 3:** Displayed you will find the assignments that can be taught with this endorsement. Click on the "Requirements" tab to see the options on how to add this endorsement. On the left side of the screen there is a side menu listing the eligible preparations that can add this endorsement. Click on the preparation you have been issued to view the requirements. You will need to complete both the "Primary Requirements" and one of the "Additional Requirement" options.

**Step 4:** Once requirements have been completed then you can apply to add this endorsement to your SD Certificate: [SD Educator Portal](https://www.sd.gov/educator)

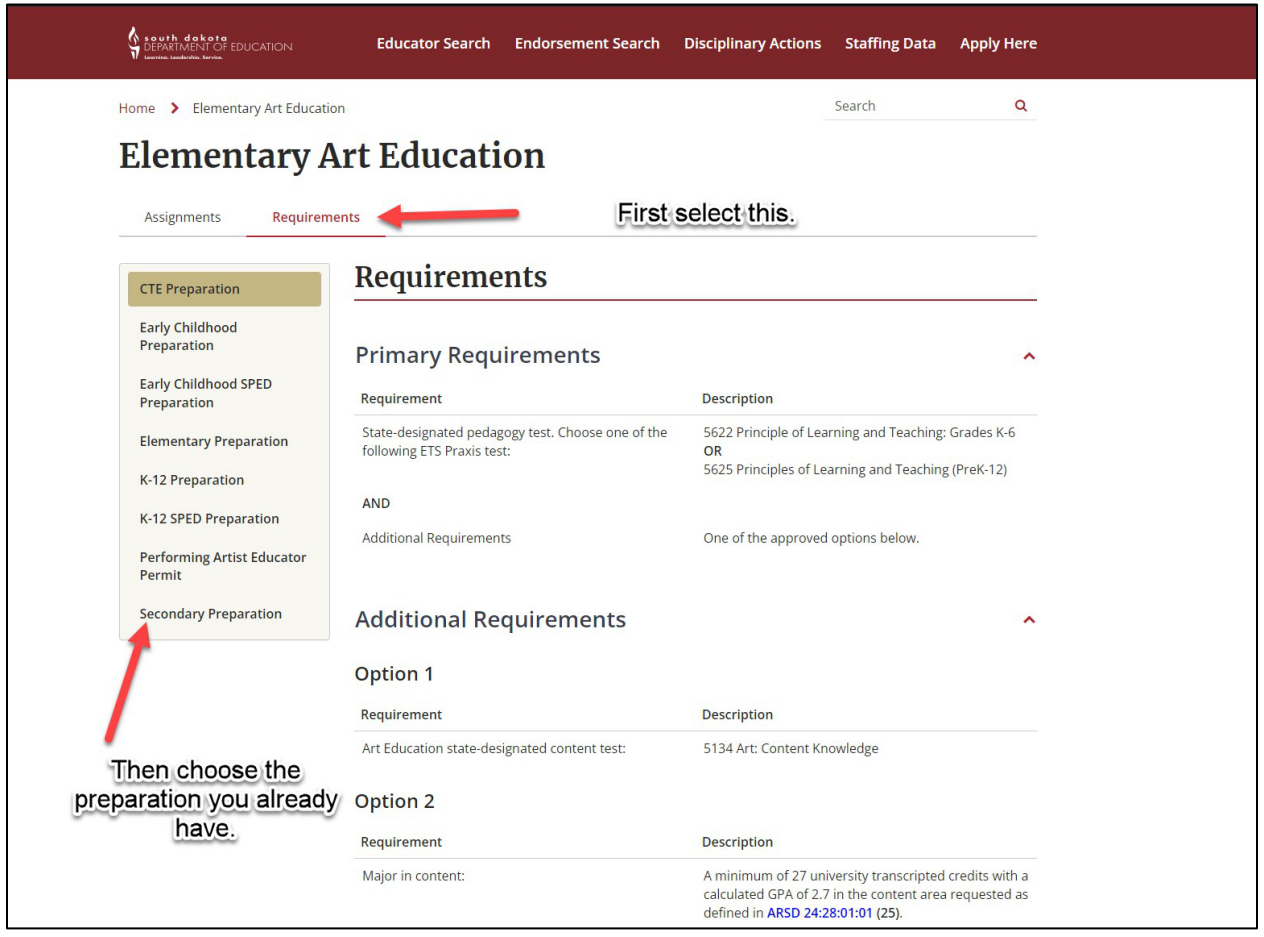